## **How to Use the Verification Web Application Step By Step Instructions for Public Schools**

- 1. Using your web browser (i.e. Internet Explorer), navigate to the SLD home page at [www.bced.gov.bc.ca/datacollections](http://www.bced.gov.bc.ca/datacollections) Click on the "Verification and Secure File Upload Access" link in the left hand menu. If you are a Mac user you may need to use Firefox as your web browser when using the Verification Web Application. You can download this free software from: <http://www.firefox-2-0.com/ca/>
- 2. After you click on the Secure File Upload Access link you are brought to the SLD Team's message to the user about the web system and any changes, enhancements or alerts. We will change this message from time to time. Once you have read the message click on the 'Enter' button as indicated in the screenshot below.

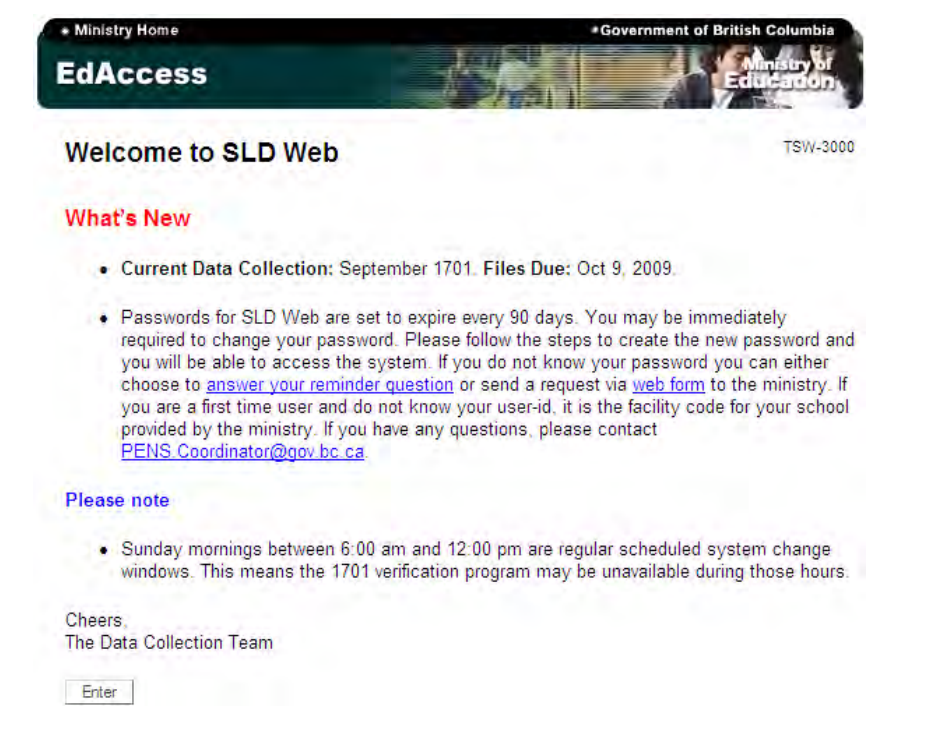

3. Now that you have selected the 'Enter' button you are directed to the Secure SLD Web Access page and prompted for your username and password as shown here. Your username and password are the same as for requesting PENs.

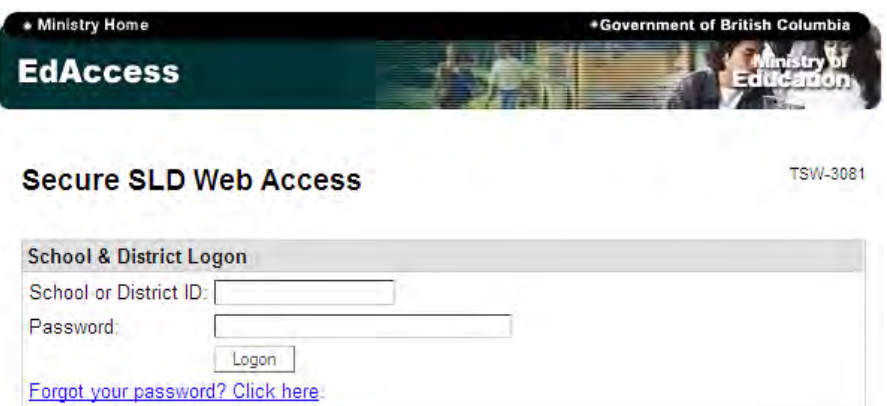

4. Once logged on the following 'Main Menu' will be displayed.

#### Menu

- 1701 File Load and Verification Functions
- Verify Class Size & Composition Data
	- o Show All Classes With 30+ Students
- Change Password
- Change Reminder
- $\bullet$  Logoff
- 5. Begin by clicking the 1701 File Load and Verification Functions link which will present you with the following screen. The remainder of this document provides further instructions on each function shown here.

Menu

- Load 1701 File (file will be verified and reports generated)
- View School Reports
- Enter/View/Update 1701 Information
- Verify 1701s and Generate Reports
- Export Verified 1701 File
- · File Verification Status
- View Duplicate Enrolments
- · SLD Web Home
- Logoff

\* Some of the above functions will become unavailable during file verification - please check the status of your 1701 Load and/or Verification Request under "File Verification Status"

*After clicking any of the links above you will see this "Quick Menu" at the top of each page. You can use this to continue navigating throughout the site.* 

#### **Quick Menu**

Load 1701 | View Reports | Enter/Update | Verify | Export | File Status | View Duplicate Enrolments | SLD Web Home | Verification Web Home | Help | Logoff

*Some of the above links will become unavailable during file verification – please check the status of your 1701 Load/Verification or Report Request under "File Verification and District Report Request Status" or the ["File Status"](https://www.imguat.gov.bc.ca/exams/tsw/sld/district/verification/showVerificationStatus.do) link in the Quick Menu.* 

### **Load 1701 File (file will be verified and reports generated)**

Selecting this option will bring you to the following screen. (If you already have a 1701 file loaded for processing you will be prompted to confirm that you wish to overwrite it before proceeding.) Locate your 1701 file using the "Browse" button and click on the "Load to WEB" button to submit your file for verification.

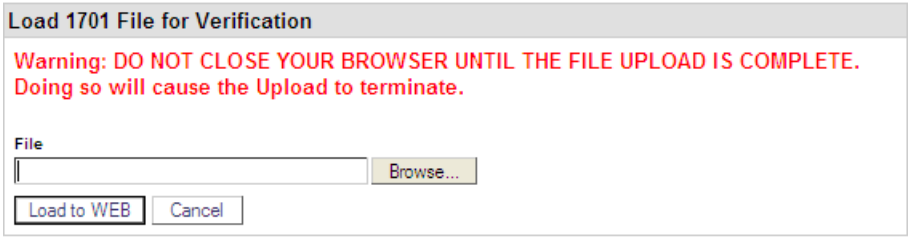

*If you have Star Office or Open Office loaded on your local computer, please ensure you rename your file extension to ".ver" before loading them into the Verification Web.*

After clicking the "Load to WEB" button you will be presented with the following screen and most of the navigation options in the Quick Menu will become unavailable.

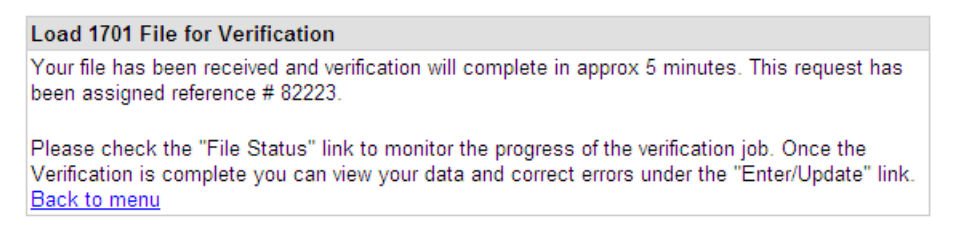

To check the status of the verification process, click on the "File Status" link in the quick menu to display the following message:

#### **File Verification Status**

03434003 Mt Lehman Elementary

Refresh

Submission # 45409

Date & Time 1701 File Submitted for Verification: 2007-06-27 10:02 AM Estimated Date & Time to Completion: 2007-06-27 10:05 AM

Give the verification process sufficient time to complete and click the "Refresh" button, or the "File Status" link, until you see the following message confirming completion of the job:

### **File Verification Status**

03434003 Mt Lehman Elementary

Refresh

Submission #45409

Date & Time 1701 File Submitted for Verification: 2007-06-27 10:02 AM Date & Time 1701 File Verification Completed: 2007-06-27 10:02 AM

# **View School Reports**

 $\sim$   $-$ 

 $\sim$   $\sim$ 

Choosing this option should present you with the following screen. Reports will not be available until your 1701 data file has been loaded and verified.

**TOW SACO** 

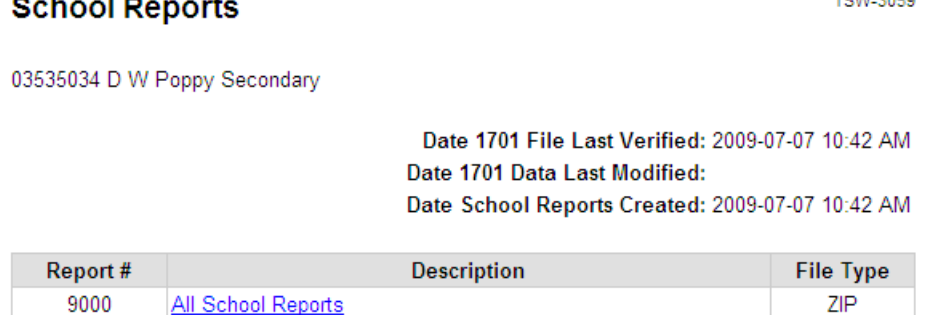

Clicking the "All School Reports" link will present you with an option to open or download a zip file. Save the file to a location on your computer (such as your desktop) and open it (Mac users will need a zip extraction utility such as Stuffit Expander). Inside this zip file you will find a series of PDF reports related to the 1701 data collection along with an extract of all your student data in Excel (XLS) format. The Excel formatted report allows you to sort your data by selecting certain criteria not readily available in the individual reports (i.e. you would like to view all your grade 5 students who are taking Core French).

Please refer to the School Echo Instructions online for details on interpreting the different reports: <http://www.bced.gov.bc.ca/datacollections/september/>

# **Enter/View/Update 1701 Information**

Choosing this option will take you to the "Enter/Update Student Level 1701 Information" screen shown on the next page. This is where you will be able to manipulate your 1701 data before submitting your file to the ministry. There will be a note telling you when the file was last verified or modified and below that you will see a link to add a new student to the file. The search feature includes a check box to display only those records with errors\* as well as a button to find all student records again after a search has been performed. Next to each student record you will see options to edit or delete that student's information.

**\****When you are done updating your data and have re-verified your file you can use the "Show Errors Only" function to ensure no new errors have been introduced.* 

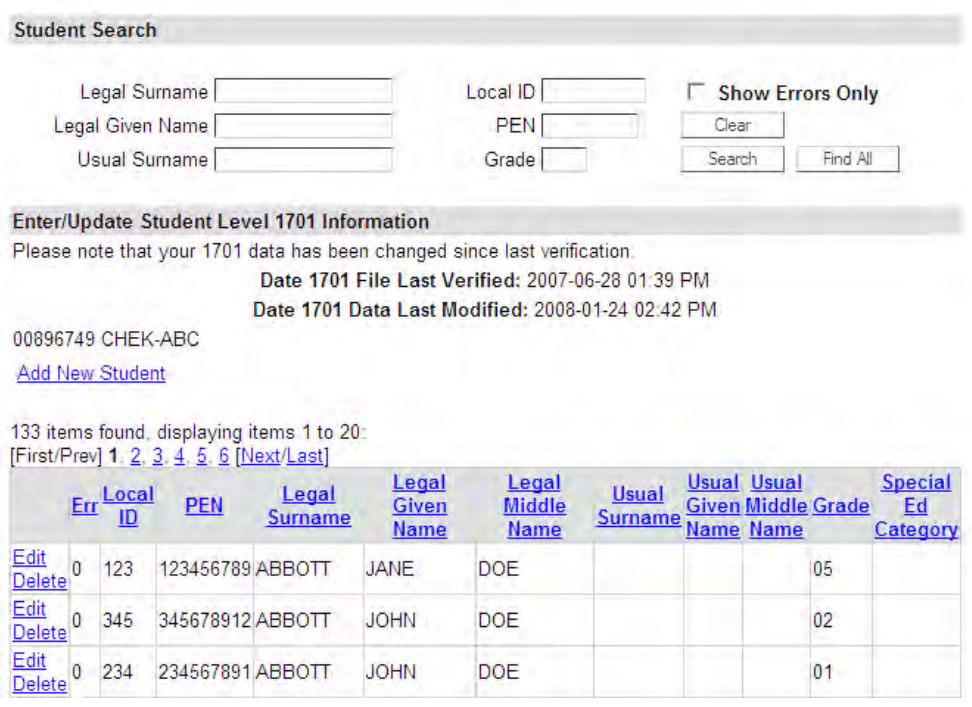

• **Add New Student -** This will bring up the blank student data entry screen shown below. Begin by entering data in the Local Student ID field and then tab through the rest of the fields filling in the appropriate information. Ensure that you enter the Enrolled Program Codes starting with the first box; otherwise an error message will be generated.

Below you will see a table indicating the proper codes to use when adding student data. Band and Language codes can be found in the "Instructions for Form 1701" online: [http://www.bced.gov.bc.ca/datacollections/september/public\\_school/pi1701.pdf](http://www.bced.gov.bc.ca/datacollections/september/public_school/pi1701.pdf)

Once you finish entering all the appropriate demographic data, click the "Save" button to save changes then click the "Return" button to return to the main menu where you can enter another new student if need be.

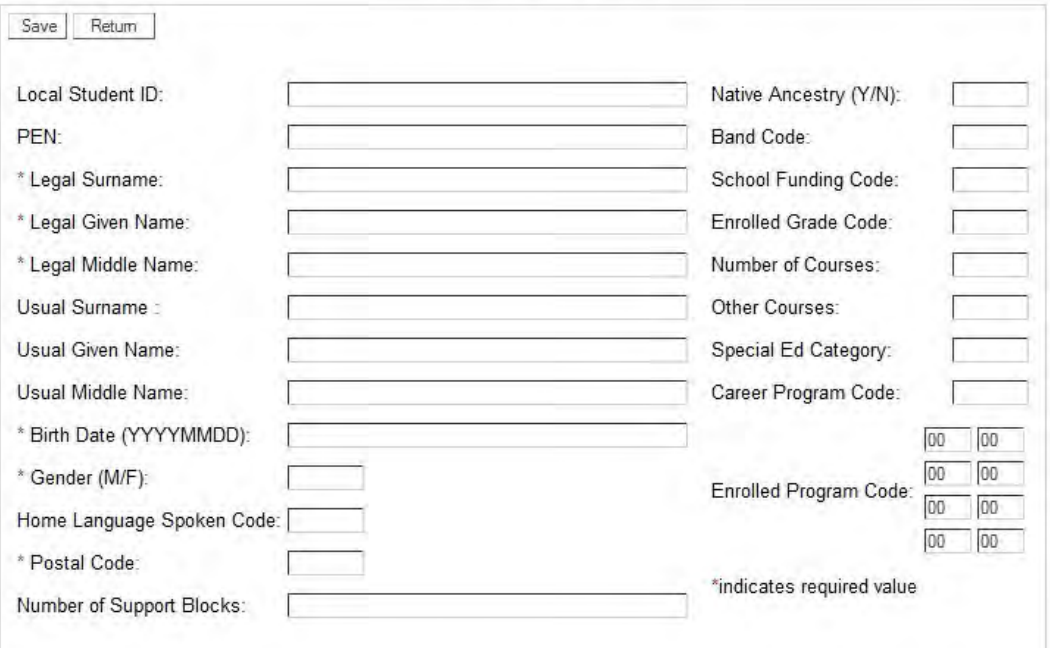

#### **Student Detail Entry Form**

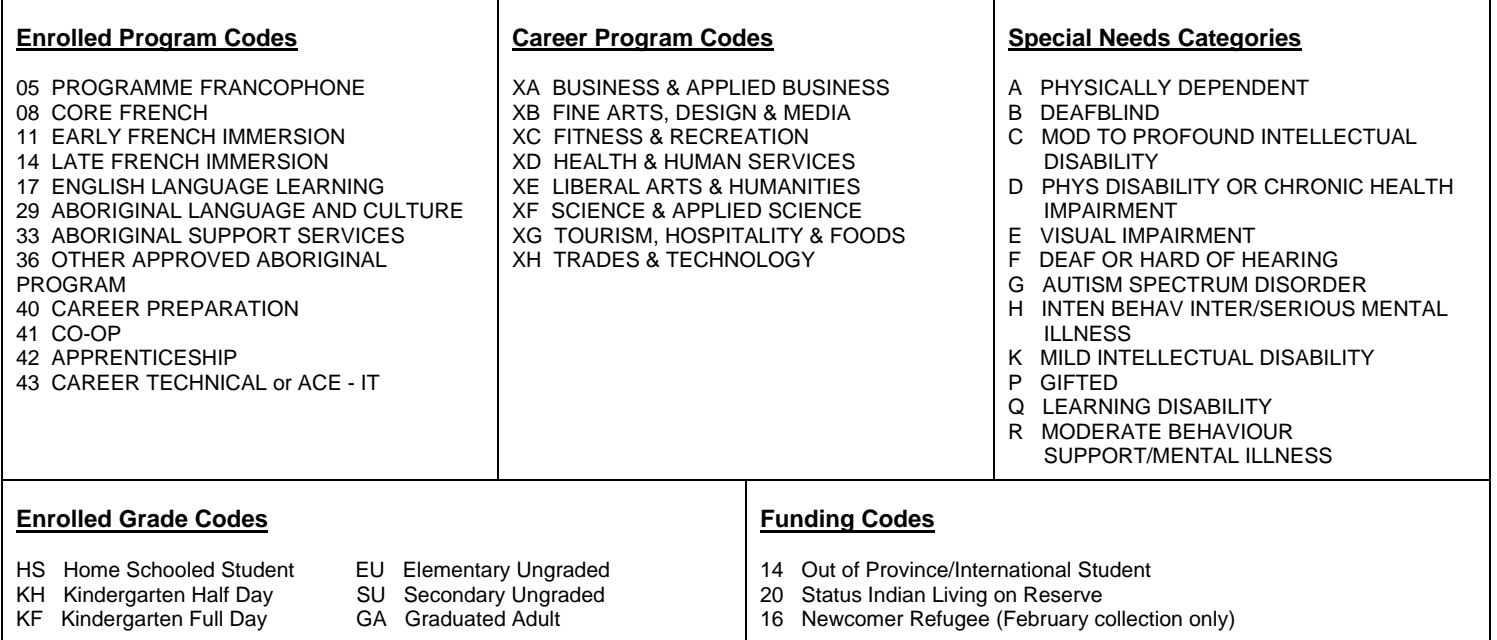

• **Edit a Student Record -** When you select the Edit function a split window will open displaying all the information for the selected student. The upper half of the window will provide entry fields for all student data and the lower area will be a scrollable list of errors for the selected student. If there are any errors for your student they will only show up after the file has been re-verified. See screen sample below.

**Note: To exit the student Detail Entry Form always use the "Return" button otherwise the student record will be locked for 5 minutes in a read only state.**

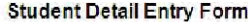

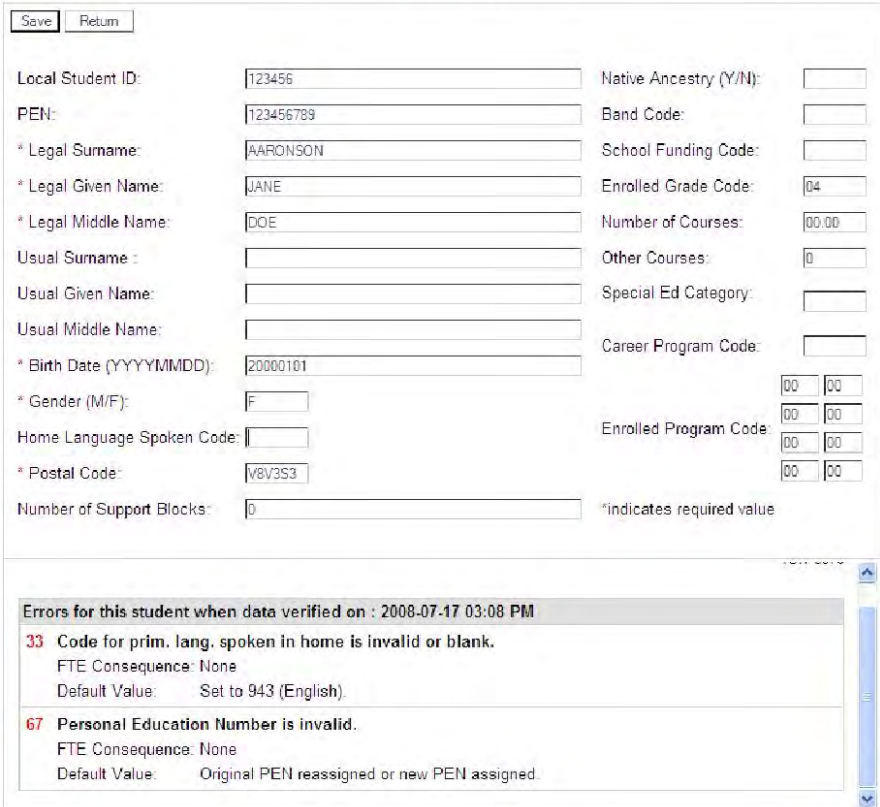

# **Verify 1701s and Generate Reports**

This will allow you to re-verify your currently loaded 1701 file before sending it to the school board as well as re-generate the reports you accessed above under "**View School Reports**".

#### **File Verification Request**

03434003 Mt Lehman Elementary

To have your currently loaded 1701 Student data verified, select the "Submit for Verification button" below.

This process takes 3 minutes to complete, you can check the status of your job under the "File Verification Status" link and once completed view new reports and errors under the "View Reports" and "Enter/Update Student Data" links.

Submit 1701 data for Verification

Clicking the "Submit 1701 data for Verification button" will display the following message and most of the navigation options in the Quick Menu will become unavailable.

### **File Verification Request**

03434003 Mt Lehman Elementary

Your request has been received and assigned submission #45411

Date & Time 1701 File Submitted for Verification: 2007-06-27 11:56 AM Estimated Date & Time to Completion: 2007-06-27 11:59 AM

Please note that during peak periods the completion time may be later then listed above

Give the verification process sufficient time to complete and click the "File Status" link until you see the following message confirming completion of the job:

### **File Verification Status**

03434003 Mt Lehman Elementary

Refresh

Submission #45411

Date & Time 1701 File Submitted for Verification: 2007-06-27 11:56 AM Date & Time 1701 File Verification Completed: 2007-06-27 11:56 AM

# **Export Verified 1701**

Clicking on this option will take you to the following screen where you will be able to export your verified 1701 file to your local computer so you can forward it to your board office.

# **Export 1701 File**

03434003 Mt Lehman Elementary

To have your current 1701 Student data extracted and downloaded to your computer in the 1701 file format select the "Export 1701 File" button below.

Please ensure you save this data in a secure location.

Export 1701 File

Clicking on the "Export 1701 File" button will present you with an option to open or download your 1701 data file. Save the file to a location on your computer (such as your desktop) so that you can forward it on to the school board office.

# **File Verification Status**

With this option you will be able to check the status of your 1701 file verification and/or load request. It will be the only link available in the Verification Web Main Menu while a 1701 file is being verified. This page will display the date and time of the last 1701 File Verification submission and the estimated time to completion as shown here:

#### **File Verification Status**

03434003 Mt Lehman Elementary

Refresh

Submission # 45409

Date & Time 1701 File Submitted for Verification: 2007-06-27 10:02 AM Estimated Date & Time to Completion: 2007-06-27 10:05 AM

Give the verification process sufficient time to complete and click the "Refresh" button, or the "File Status" link, until you see the following message confirming completion of the job:

### **File Verification Status**

03434003 Mt Lehman Elementary

Refresh

Submission #45409

Date & Time 1701 File Submitted for Verification: 2007-06-27 10:02 AM Date & Time 1701 File Verification Completed: 2007-06-27 10:02 AM

*If no files have recently been submitted for verification the above message will be displayed showing the time the last request was completed.* 

## **SLD Web Home**

Clicking on this link will bring you back to the main menu where you first logged in.

## **Logoff**

Clicking on this link will log you out of the Verification Web Application and end your session.